## **Email Notification by ACBL of your** *Live for Clubs* **Results**

by Bob Gruber

Under the ACBL *Live for Clubs* system, the easiest/surest path to view/check your club results is to receive an email from ACBL that game results are ready for viewing. Each such notification email will contain a link that goes directly to the ACBL results web page for the club of interest. Note, you must be an ACBL member to receive these notification emails and the Club Manager must have turned on player email notifications of scores. If both these conditions are met and you've opted in for these emails (ACBL default, I believe), as soon as the director uploads the file(s) for a game, ACBL sends you a notification email.

Setting up notification by ACBL of your club results may be a 2-step process:

- 1. Register for MyACBL
- 2. Login to MyACBL; go to Privacy Settings (under Membership); and then click on Click here for Live for Clubs notification preferences

For those that have already registered for MyACBL, this will be a 1-step process and you should skip the next section and go to the section titled *Setting Your Club Notification Preference*.

## Registering for MyACBL

- Go to [www.acbl.org](http://www.acbl.org/)
- ← MvACBL • Click on the MyACBL tab
- Enter your 7-character ACBL member/player number
- Click on: Register for MyACBL If you do not already ....
- Follow the instructions to establish your MyACBL password

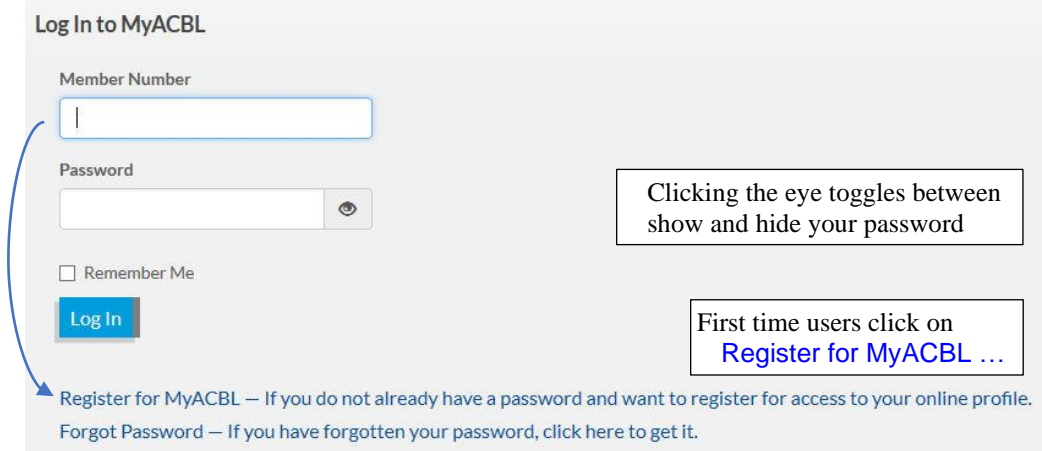

## **Setting Your Club Notification Preference**

- Go to [www.acbl.org](http://www.acbl.org/)
- Click on the MyACBL tab

▲ MyACBL

- Enter your 7-character ACBL member/player number
- Enter your MyACBL password
- Click on Log In
- Click on Privacy Settings (located under "Membership")
	- o If desired, set Privacy Settings to your preference for *General Email Communication* and for *Cell Phone Text Communication*
- Click on Click here for Live for Clubs notification preferences

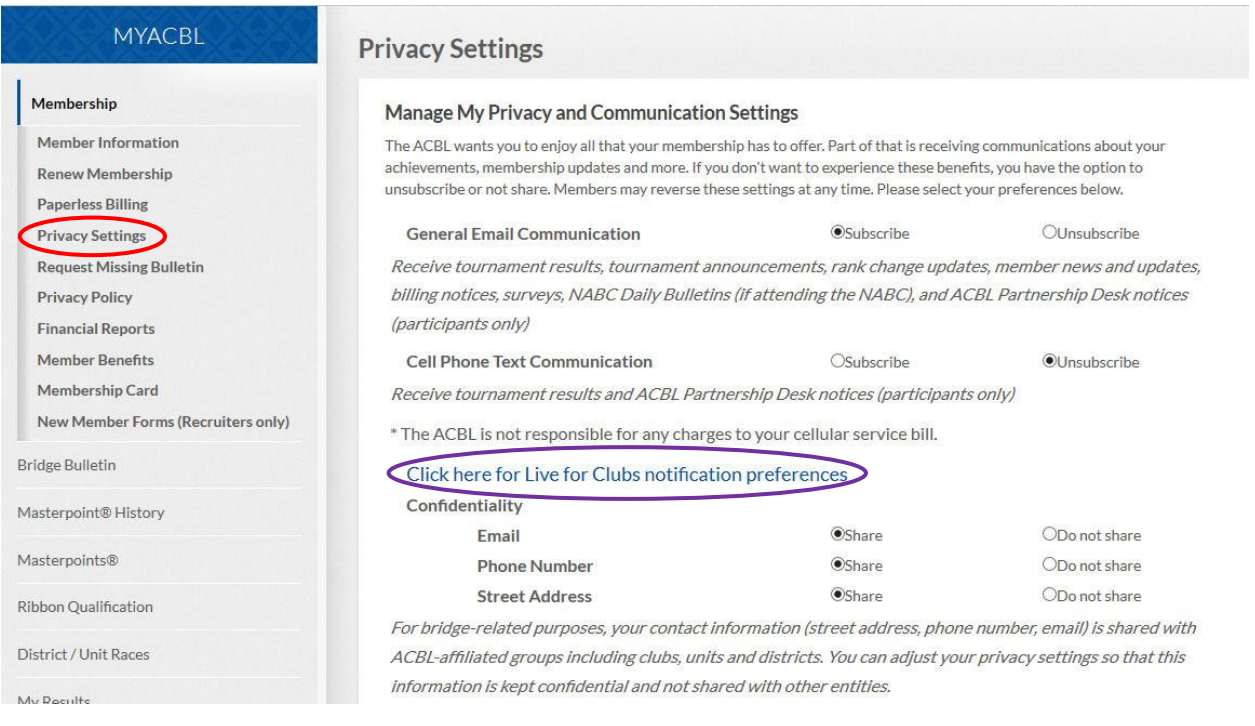

## The screen below comes up. Manage My Live for Club Notifications

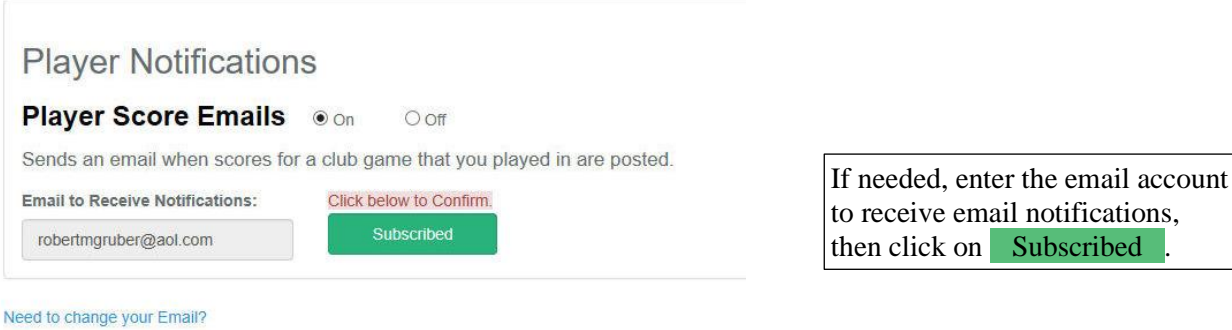

When your preference is fully set, click on Subscribed